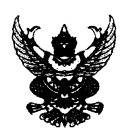

#### บันทึกข้อความ

ส่วนราชการ สำนักงานเลขานุการกรม กลุ่มบริหารทรัพยากรบุคคล โทร. ๐ ๒๓๕๔ ๓๓๘๘

ที่ พม ๐๗๐๑/ว๒๙๔๖ วันที่  $\mathcal{S}$ ต มิถุนายน ๒๕๖๕

เรื่อง ขอให้ตรวจสอบข้อมูลส่วนบุคคลในระบบ DPIS ๖

เรียน ผอ.กอง/กลุ่ม

ตามที่กรมส่งเสริมและพัฒนาคุณภาพชีวิต ได้ให้บุคลากรในสังกัด พก. ใช้โปรแกรม ระบบสารสนเทศทรัพยากรบุคคลระดับกรม (DPIS) ในการลาราชการ และดูประวัติส่วนตัวต่างๆ เช่นการดำรง ้ตำแหน่ง เงินเดือน การศึกษา อบรม ฯลฯ ทำให้การบริหารทรัพยากรบุคคลมีประสิทธิภาพมากขึ้น

สำนักงานเลขานุการกรม กลุ่มบริหารทรัพยากรบุคคล จึงขอให้ท่านแจ้งเวียนบุคลากรในสังกัด เกี่ยวกับการเข้าใช้โปรแกรมระบบสารสนเทศทรัพยากรบุคคลระดับกรม (DPIS) โดยขอให้ตรวจสอบข้อมูลส่วนบุคคลใน ระบบเช่น ที่อยู่ ครอบครัว และการดูสลิปเงินเดือนสำหรับ ข้าราชการและลูกจ้างประจำ สามารถเรียกดูได้ทั้งส่วนกลาง และภูมิภาค และพนักงานราชการสามารถเรียกดูได้เฉพาะส่วนกลาง ทั้งนี้ สามารถดาวน์โหลดคู่มือการดูสลิปเงินเดือน ในระบบ DPIS ได้จาก QR – Code ด้านล่างนี้ โดยสลิปเงินเดือนพนักงานราชการในส่วนกลาง จะสามารถเรียกดูได้ใน ระบบ DPIS ได้ตั้งแต่ในวันที่ ๑ กรกฎาคม ๒๕๖๕ เป็นต้นไป

ลึงเรียนมาเพื่อทราบ

 $\sum_{n=1}^{\infty}$ 

(นางสาวสิชากาณจ์ ศิไพบุณณากาณจ์) เลขานุการกรม

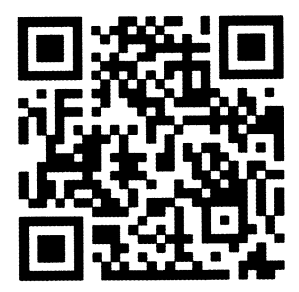

# คู่มือส ำหรับเข้ำข้อมูลใน ระบบสำรสนเทศทรัพยำกรบุคคล

DPIS<sub>6</sub>

# **ข ั น ้ ตอนการลงทะเบย ี นเข ้ าใช ้ งานระบบ** DPIS **6**

## สำมำรถเข้ำระบบ DPIS 6 ได้ที่ลิงค์

### <https://dep.dpis.go.th/>

หน้ำจอหลักของระบบจะแสดงรำยละเอียดต่ำงๆ ของ หน้ำจอดังนี้ กำรลงทะเบียนเข้ำใช้งำนระบบ ผู้ที่จะ ลงทะเบียนได้ต้องมีข้อมูลในฐำนข้อมูลบุคลำกรของระบบจึง จะสำมำรถลงทะเบียนขอใช้งำนระบบได้ กำรลงทะเบียนมี ขั้นตอนดังนี้

1. คลิกที่ปุ่มลงทะเบียน เพื่อเข้าสู่หน้าจอสำหรับการ ลงทะเบียนเข้ำใช้งำนระบบ DPIS 6

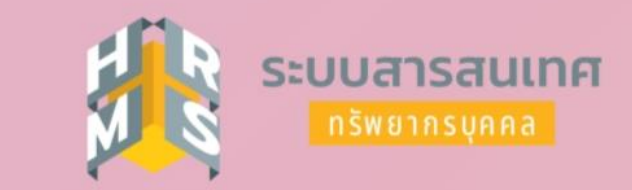

#### กรมส่งเสริมและพัฒนาคุณภาพชีวิตคนพิการ

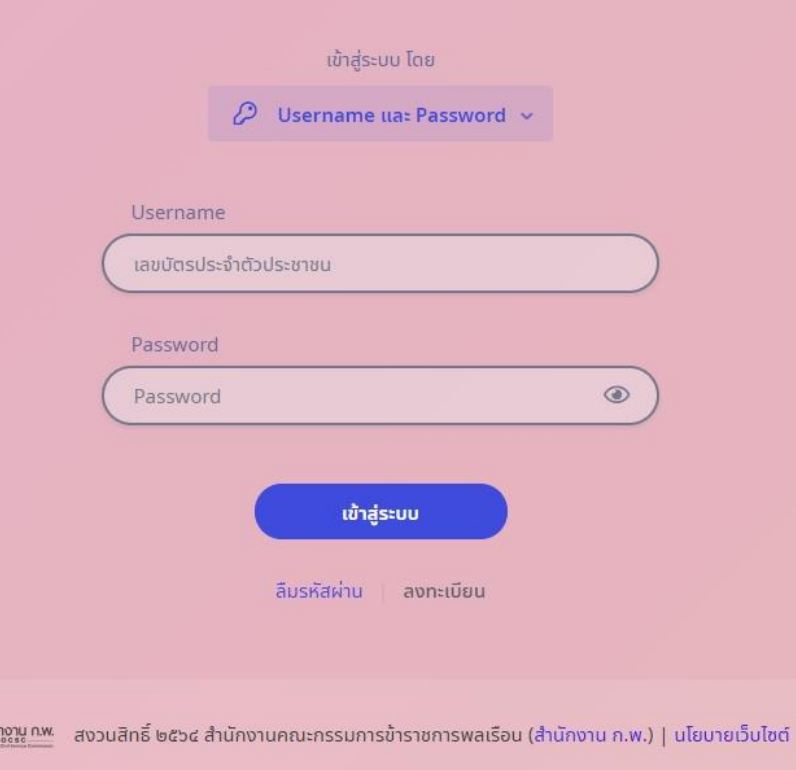

# **ข ั น ้ ตอนการลงทะเบย ี นเข ้ าใช ้ งานระบบ** DPIS **6**

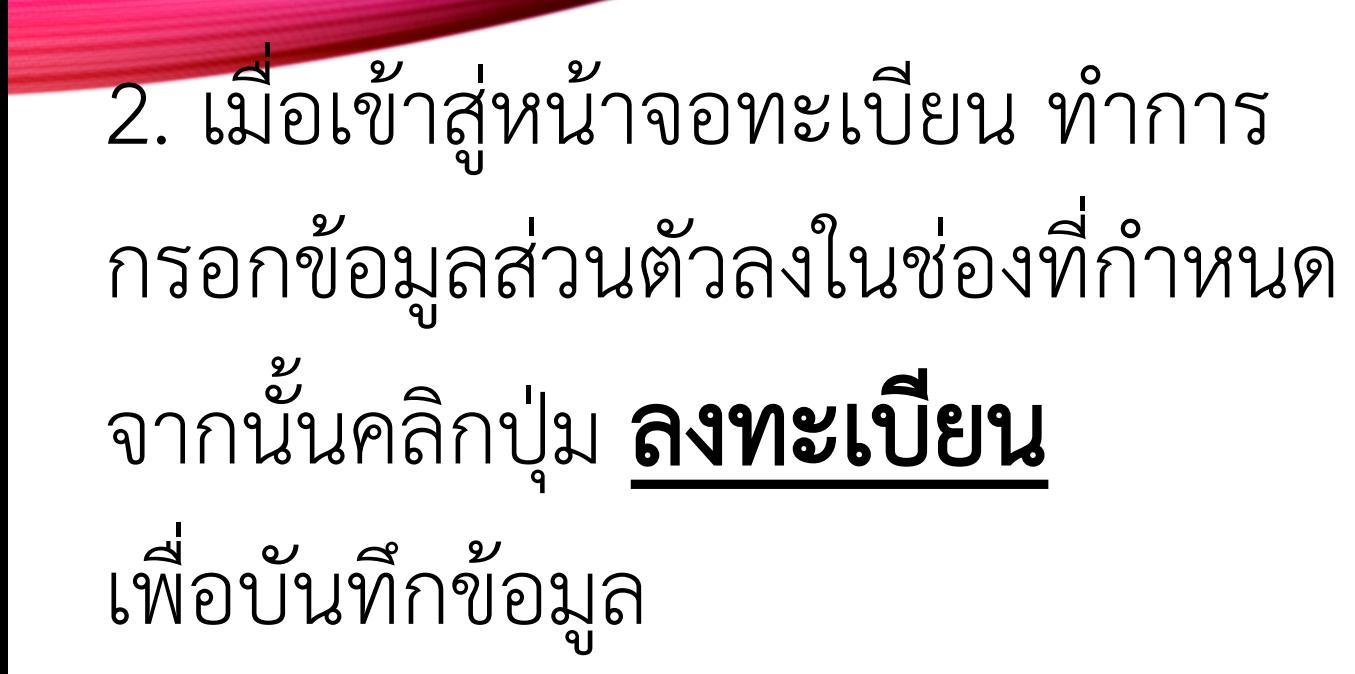

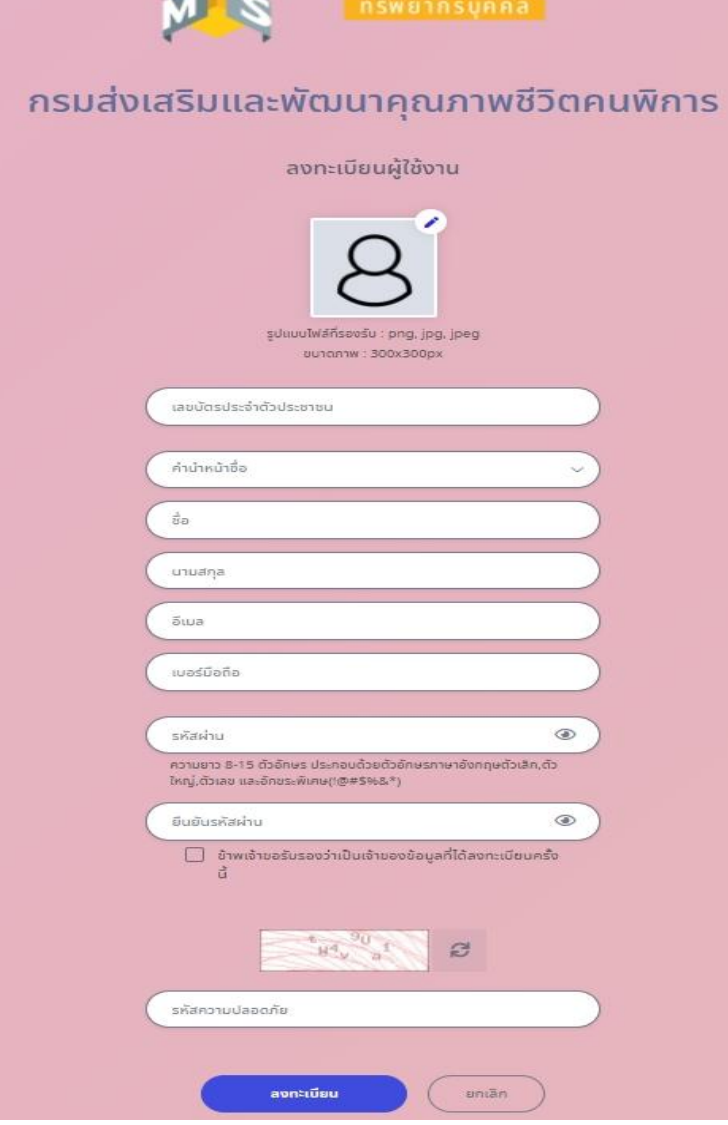

ระบบสารสนเทศ

#### <u>ขั้นตอนการเข้าดูสลิปเงินเดือน ข้าราชการ ลู</u>กจ้างประจำ และพนักงานราชการ

## **ในระบบ** DPIS **6**

<mark>1. หลังจากที่</mark> login เข้าระบบ dpis 6 แล้ว จะพบกับหน้าจอหลัก ให้กดปุ่ม สามขีดสีเหลืองด้านซ้ายบน เพื่อเข้าสู่เมนูหลักในการงานใช้ระบบ

2. หลังจากเข้าสู่เมนูหลักแล้วให้เลือกหัวข้อ **สลิปเงินเดือน** ในเมนู ข้อมูลบุคลากร

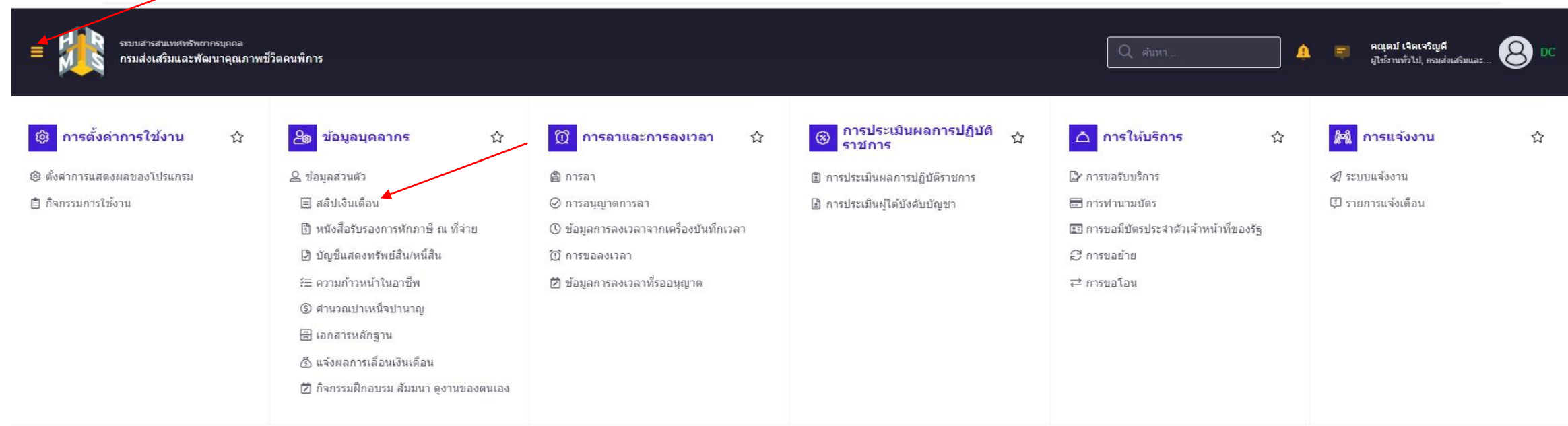

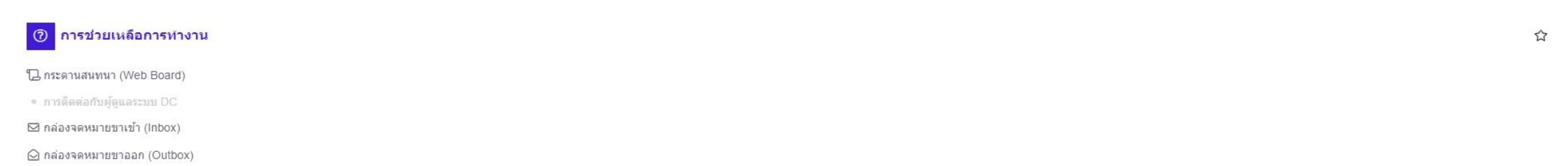

## <u>ขั้นตอนการเข้าดูสลิปเงินเดือน ข</u>้าราชการ ลูกจ้างประจำ และพนักงานราชการ ในระบบ DPIS 6

<u>1. เราจะพบกับหน้าจอร</u>ายการสลิปเงินเดือน ในแต่ละเดือน สามารถกดพิมพ์ได้ที่ รูปเครื่องปริ้น

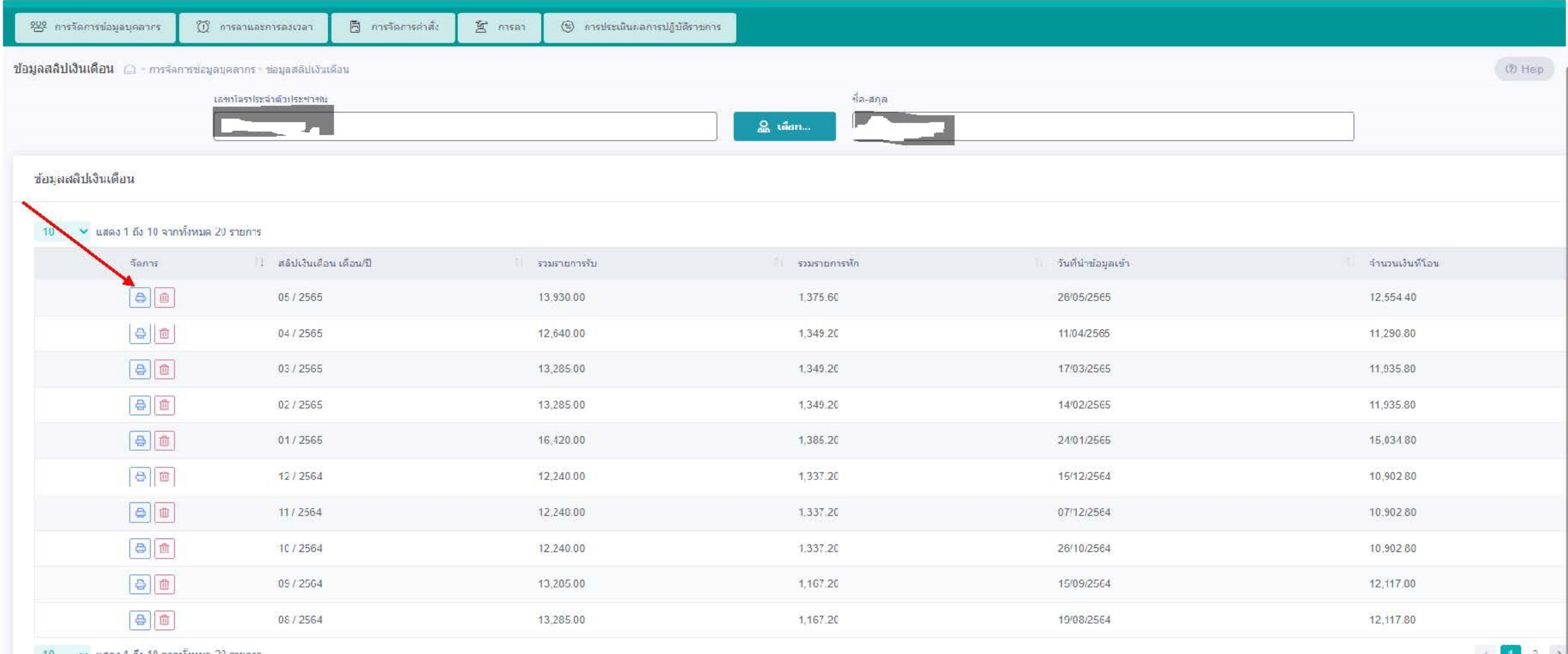

#### <u>ขั้นตอนการเข้าดู ข้อมูลส่วนตัว ช้าราชการ ลู</u>กจ้างประจำ และพนักงานราชการ **่**

## **ในระบบ** DPIS **6**

<mark>1. หลังจากที่</mark> login เข้าระบบ dpis 6 แล้ว จะพบกับหน้าจอหลัก ให้กดปุ่ม สามขีดสีเหลืองด้านซ้ายบน เพื่อเข้าสู่เมนูหลักในการงานใช้ระบบ

2. หลังจากเข้าสู่เมนูหลักแล้วให้เลือกหัวข้อ **ข้อมูลส่วนตัว** ในเมนู ข้อมูลบุคลากร

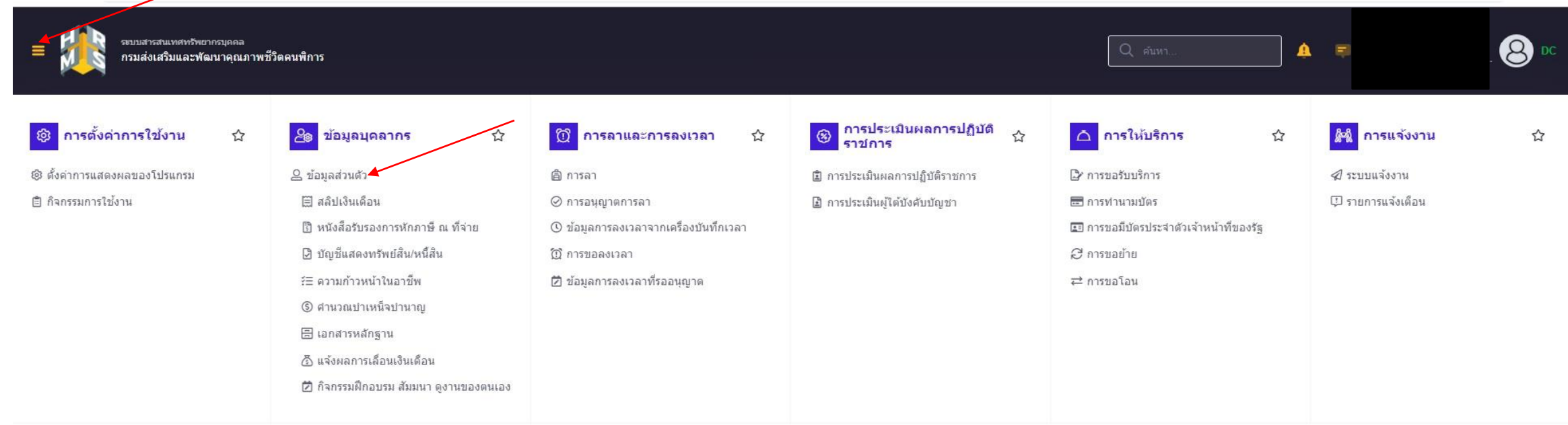

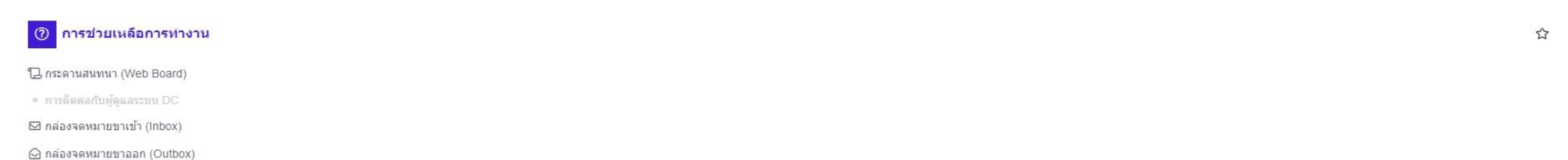

#### <mark>ขั้นตอนการเข้าดู ข้อมูลส่วนตัว ข</mark>้าราชการ ลูกจ้างประจำ และพนักงานราชการ ในระบบ DPIS 6  1. เรำจะพบกับหน้ำจอข้อมูลส่วนตัว ให้กดที่ขีดสำมขีด ตำมลูกศร

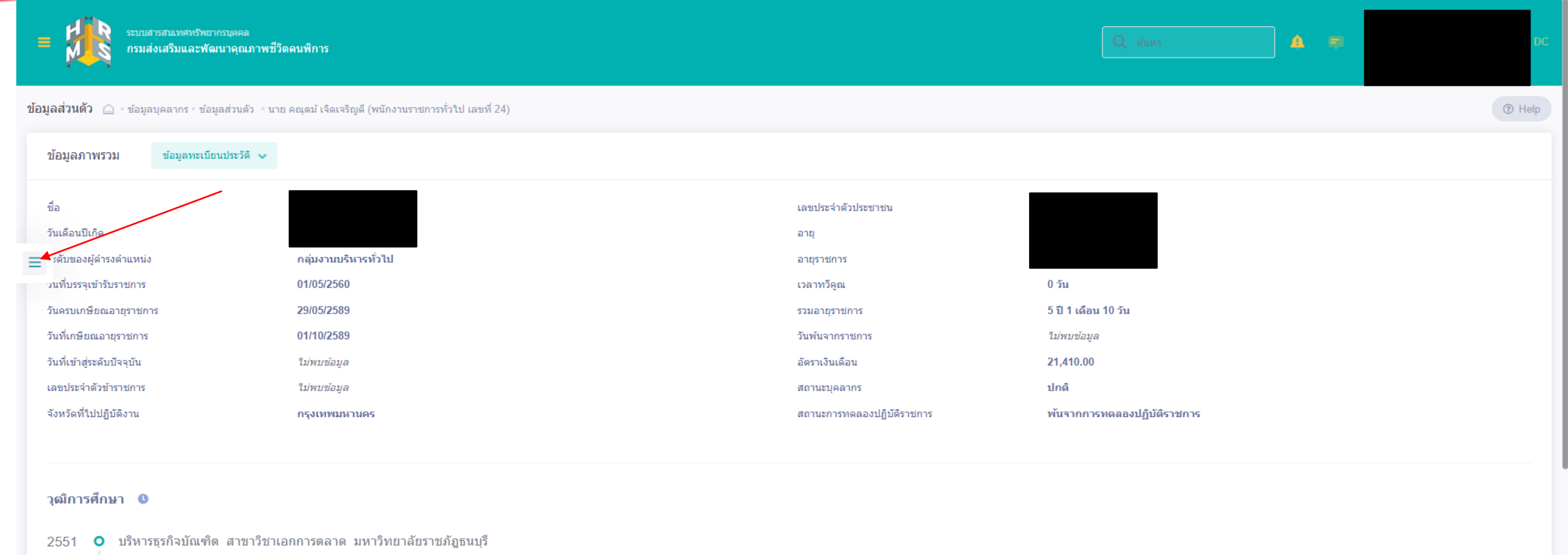

2547 ปบ.วิชาชีพ (ปวช.) หรือเทียบเท่า สาขาวิชาเอกการขาย วิทยาลัยพาณิชยการเชตพน (เขตราษฎร์บรณะ)

่วุฒิที่ใช้บรรจุ วุฒิในตำแหน่งปัจจุบัน วุฒิสูงสุด √ วุฒิอื่นๆ

 $\boxed{\checkmark}$  วุฒิที่ใช้บรรจุ  $\boxed{\checkmark}$  วุฒิในตำแหน่งปัจจุบัน  $\boxed{\checkmark}$  วุฒิสูงสุด  $\boxed{\phantom{\checkmark} }$ วุฒิอื่นๆ

<mark>ขั้นตอนการเข้าดู ข้อมูลส่วนตัว ช้ารา</mark>ชการ ลูกจ้างประจำ และพนักงานราชการ ในระบบ DPIS 6 

ี 1. เราจะพบกับหน้าจอสามารถเข้าที่เมนู ข้อมูลครอบครัว ข้อมูลการสมรส ข้อมูลที่อยู่

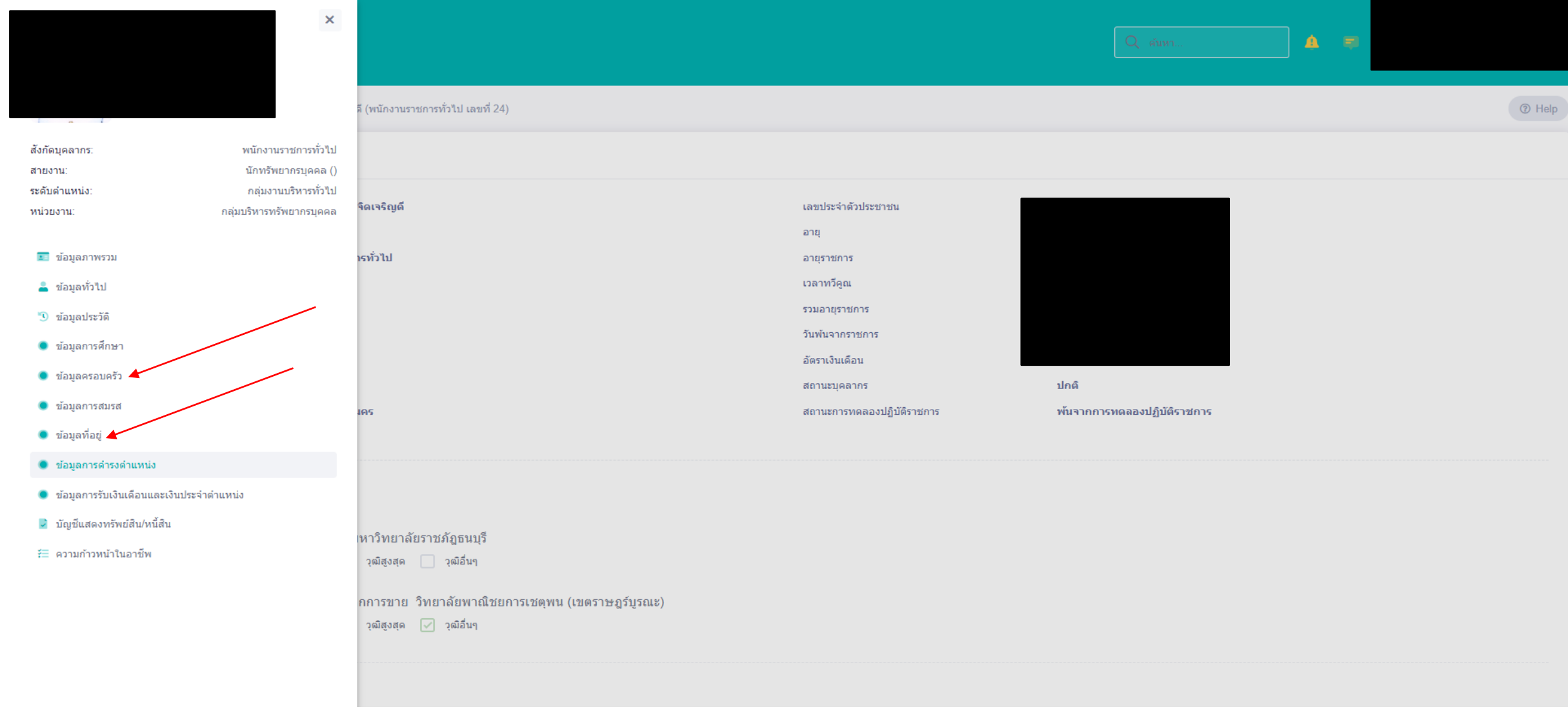

<mark>ขั้นตอนการเข้าดู ข้อมูลส่วนตัว ช้ารา</mark>ชการ ลูกจ้างประจำ และพนักงานราชการ ในระบบ DPIS 6 

<mark>1. ตัวอย่างการเข้าในรายการ</mark>ประวัติครอบครัว สามารถ กดที่เพิ่มข้อมูลขวาบน แล้วใส่ข้อมูลครอบครัวที่ต้องการเพิ่ม แล้วกดบันทึก

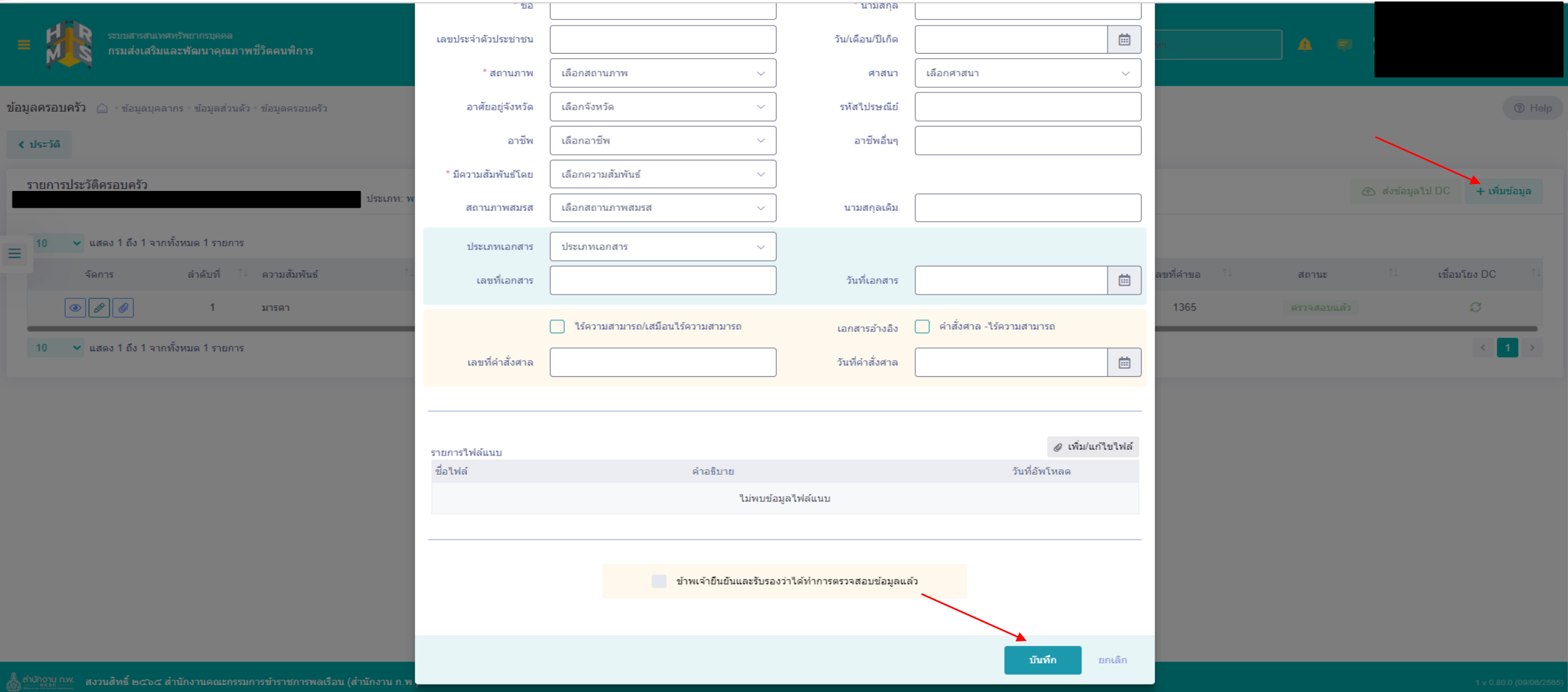